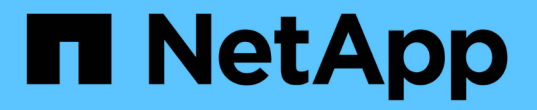

## **Windows** ファイルシステムのクローニング

SnapCenter Software 4.7

NetApp January 18, 2024

This PDF was generated from https://docs.netapp.com/ja-jp/snapcenter-47/protectscw/task\_clone\_from\_a\_windows\_file\_system\_backup.html on January 18, 2024. Always check docs.netapp.com for the latest.

# 目次

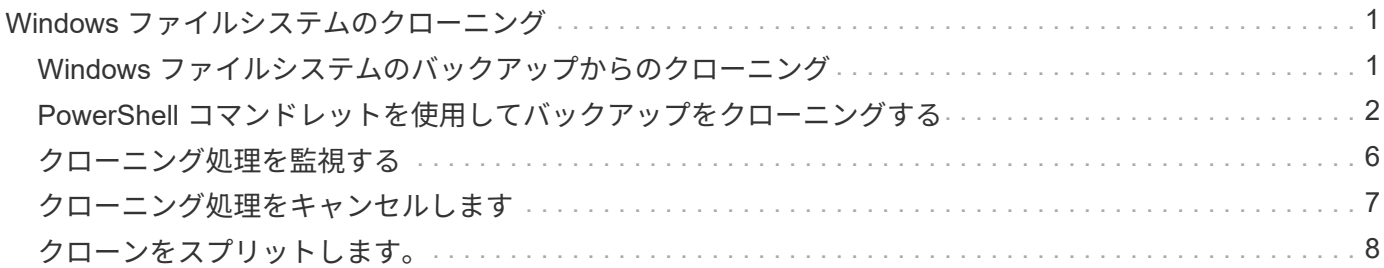

## <span id="page-2-0"></span>**Windows** ファイルシステムのクローニング

#### <span id="page-2-1"></span>**Windows** ファイルシステムのバックアップからのクローニン グ

SnapCenter を使用して、 Windows ファイルシステムのバックアップをクローニングす ることができます。誤って削除または変更された単一のファイルのコピーが必要な場合 は、バックアップをクローニングし、クローン内のファイルを使用できます。

- 必要なもの \*
- ・データ保護の準備として、ホストの追加、リソースの特定、 Storage Virtual Machine ( SVM )接続の作 成などのタスクを完了しておく必要があります。
- ファイルシステムのバックアップを作成しておく必要があります。
- ボリュームをホストするアグリゲートが Storage Virtual Machine ( SVM )に割り当てられたアグリゲー トリストに含まれていることを確認する必要があります。
- リソースグループはクローニングできません。クローニングできるのは、個々のファイルシステムのバッ クアップだけです。
- VMDK ディスクを使用した仮想マシン上にあるバックアップは、 SnapCenter で物理サーバにクローニン グできません。
- 共有 LUN やクラスタ共有ボリューム( CSV ) LUN などの Windows クラスタをクローニングした場合、 クローンは指定したホストに専用の LUN として格納されます。
- クローニング処理では、ボリュームマウントポイントのルートディレクトリを共有ディレクトリにするこ とはできません。
- クローンは、アグリゲートのホームノード以外のノードには作成できません。
- Windows ファイルシステムのクローニング処理では、定期的なスケジュール(クローンライフサイクル) は設定できません。バックアップのクローニングはオンデマンドでのみ実行できます。
- クローンが含まれている LUN を新しいボリュームに移動すると、 SnapCenter でそのクローンをサポー トできなくなります。たとえば、 SnapCenter を使用してそのクローンを削除することはできません。
- 環境間でクローンを作成することはできません。たとえば、物理ディスクから仮想ディスクへのクローニ ングやその逆のクローニングがあります。
- このタスクについて \*
- scripts\_pathは、プラグインホストのSMCoreServiceHost.exe.Configファイルにあ るPredefinedWindowsScriptsDirectoryキーを使用して定義されます。

必要に応じて、このパスを変更し、SMcoreサービスを再起動できます。セキュリティのためにデフォル トパスを使用することを推奨します。

キーの値は、api/4.7/configsettingsを介してスワッガーから表示できます

GET APIを使用してキーの値を表示することができます。set APIはサポートされません。

• 手順 \*

1. 左側のナビゲーションペインで、 \* リソース \* をクリックし、リストから適切なプラグインを選択し

ます。

- 2. リソースページで、リストから \* ファイルシステム \* を選択します。
- 3. ホストを選択します。

リソースが保護されている場合は、トポロジビューが自動的に表示されます。

- 4. リソースのリストからクローニングするバックアップを選択し、クローンアイコンをクリックしま す。
- 5. [ オプション ] ページで、次の操作を実行します。

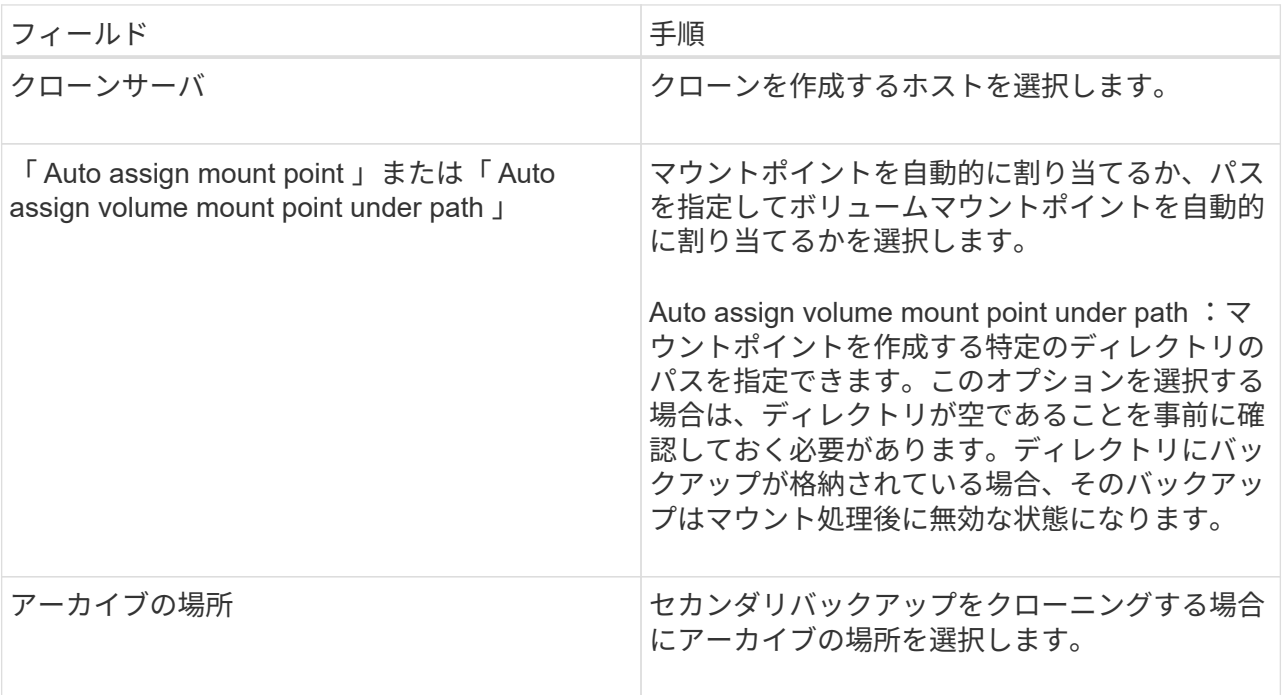

6. スクリプトページで、実行するプリスクリプトまたはポストスクリプトを指定します。

 $\binom{1}{1}$ 

プリスクリプトまたはポストスクリプトのパスにドライブまたは共有を含めることはで きません。パスはscripts\_pathに対する相対パスでなければなりません。

- 7. 概要を確認し、 [ 完了 ] をクリックします。
- 8. 操作の進行状況を監視するには、 \* Monitor \* > \* Jobs \* をクリックします。

#### <span id="page-3-0"></span>**PowerShell** コマンドレットを使用してバックアップをクロー ニングする

クローニングワークフローには、計画、クローニング処理の実行、および処理の監視が含まれます。

PowerShell コマンドレットを実行できるように PowerShell 環境を準備しておく必要があります。

• 手順 \*

1. Open-SmConnection コマンドレットを使用して、指定したユーザの SnapCenter サーバとの接続セッ ションを開始します。

2. Get-SmBackup コマンドレットまたは Get-SmResourceGroup コマンドレットを使用して、クローニ ングできるバックアップのリストを表示します。

この例は、使用可能なすべてのバックアップに関する情報を表示します。

```
C:\PS>PS C:\> Get-SmBackup
BackupId BackupName BackupTime BackupType
-------- ---------- ---------- ----------
1 Payroll Dataset vise-f6 08... 8/4/2015 Full Backup
                                  11:02:32 AM
2 Payroll Dataset vise-f6 08... 8/4/2015
                                  11:23:17 AM
```
この例では、指定したリソースグループとそのリソース、および関連ポリシーに関する情報を表示し ています。

```
PS C:\> Get-SmResourceGroup -ListResources –ListPolicies
Description :
CreationTime : 8/4/2015 3:44:05 PM
ModificationTime : 8/4/2015 3:44:05 PM
EnableEmail : False
EmailSMTPServer :
EmailFrom :
EmailTo :
EmailSubject :
EnableSysLog : False
ProtectionGroupType : Backup
EnableAsupOnFailure : False
Policies : {FinancePolicy}
HostResourceMaping : {}
Configuration : SMCoreContracts.SmCloneConfiguration
LastBackupStatus :
VerificationServer :
EmailBody :
EmailNotificationPreference : Never
VerificationServerInfo : SMCoreContracts.SmVerificationServerInfo
SchedulerSQLInstance :
CustomText :
CustomSnapshotFormat :
```

```
SearchResources : False
ByPassCredential : False
IsCustomSnapshot :
MaintenanceStatus : Production
PluginProtectionGroupTypes : {SMSQL}
Name : Payrolldataset
Type : Group
Id : 1
Host :
UserName :
Passphrase :
Deleted : False
Auth : SMCoreContracts.SmAuth
IsClone : False
CloneLevel : 0
ApplySnapvaultUpdate : False
ApplyRetention : False
RetentionCount : 0
RetentionDays : 0
ApplySnapMirrorUpdate : False
SnapVaultLabel :
MirrorVaultUpdateRetryCount : 7
AppPolicies : {}
Description : FinancePolicy
PreScriptPath :
PreScriptArguments :
PostScriptPath :
PostScriptArguments :
ScriptTimeOut : 60000
DateModified : 8/4/2015 3:43:30 PM
DateCreated : 8/4/2015 3:43:30 PM
Schedule : SMCoreContracts.SmSchedule
PolicyType : Backup
PluginPolicyType : SMSQL
Name : FinancePolicy
Type :
Id : 1
Host :
UserName :
Passphrase :
Deleted : False
Auth : SMCoreContracts.SmAuth
IsClone : False
CloneLevel : 0
clab-a13-13.sddev.lab.netapp.com
DatabaseGUID :
```

```
SQLInstance : clab-a13-13
DbStatus : AutoClosed
DbAccess : eUndefined
IsSystemDb : False
IsSimpleRecoveryMode : False
IsSelectable : True
SqlDbFileGroups : {}
SqlDbLogFiles : {}
AppFileStorageGroups : {}
LogDirectory :
AgName :
Version :
VolumeGroupIndex : -1
IsSecondary : False
Name : TEST
Type : SQL Database
Id : clab-a13-13\TEST
Host : clab-a13-13.sddev.mycompany.com
UserName :
Passphrase :
Deleted : False
Auth : SMCoreContracts.SmAuth
IsClone : False
```
3. New-SmClone コマンドレットを使用して、既存のバックアップからクローニング処理を開始する。

この例では、指定したバックアップからすべてのログを含めてクローンを作成しています。

```
PS C:\> New-SmClone
-BackupName payroll dataset vise-f3_08-05-2015_15.28.28.9774
-Resources @{"Host"="vise-f3.sddev.mycompany.com";
"Type"="SQL Database";"Names"="vise-f3\SQLExpress\payroll"}
-CloneToInstance vise-f3\sqlexpress -AutoAssignMountPoint
-Suffix clonefrombackup
-LogRestoreType All -Policy clonefromprimary ondemand
PS C:> New-SmBackup -ResourceGroupName PayrollDataset -Policy
FinancePolicy
```
この例では、指定した Microsoft SQL Server インスタンスのクローンを作成しています。

```
PS C:\> New-SmClone
-BackupName "BackupDS1_NY-VM-SC-SQL_12-08-2015_09.00.24.8367"
-Resources @{"host"="ny-vm-sc-sql";"Type"="SQL Database";
"Names"="ny-vm-sc-sql\AdventureWorks2012_data"}
-AppPluginCode SMSQL -CloneToInstance "ny-vm-sc-sql"
-Suffix CLPOSH -AssignMountPointUnderPath "C:\SCMounts"
```
4. Get-SmCloneReport コマンドレットを使用して、クローニングジョブのステータスを表示します。

この例では、指定したジョブ ID のクローンレポートを表示しています。

```
PS C:\> Get-SmCloneReport -JobId 186
SmCloneId : 1
SmJobId : 186
StartDateTime : 8/3/2015 2:43:02 PM
EndDateTime : 8/3/2015 2:44:08 PM
Duration : 00:01:06.6760000
Status : Completed
ProtectionGroupName : Draper
SmProtectionGroupId : 4
PolicyName : OnDemand_Clone
SmPolicyId : 4
BackupPolicyName : OnDemand_Full_Log
SmBackupPolicyId : 1
CloneHostName : SCSPR0054212005.mycompany.com
CloneHostId : 4
CloneName : Draper__clone__08-03-2015_14.43.53
SourceResources : {Don, Betty, Bobby, Sally}
ClonedResources : {Don_DRAPER, Betty_DRAPER, Bobby_DRAPER,
                   Sally DRAPER}
```
コマンドレットで使用できるパラメータとその説明については、 RUN\_Get-Help コマンド *NAME* を実行して 参照できます。または、を参照することもできます ["SnapCenter](https://library.netapp.com/ecm/ecm_download_file/ECMLP2883300) [ソフトウ](https://library.netapp.com/ecm/ecm_download_file/ECMLP2883300)[ェ](https://library.netapp.com/ecm/ecm_download_file/ECMLP2883300)[アコマンドレットリファレンス](https://library.netapp.com/ecm/ecm_download_file/ECMLP2883300) [ガイド](https://library.netapp.com/ecm/ecm_download_file/ECMLP2883300)["](https://library.netapp.com/ecm/ecm_download_file/ECMLP2883300)。

#### <span id="page-7-0"></span>クローニング処理を監視する

Jobs ページを使用して、 SnapCenter のクローニング処理の進捗状況を監視できます。処理の進捗状況をチ ェックして、処理が完了するタイミングや問題があるかどうかを確認できます。

• このタスクについて \*

以下のアイコンがジョブページに表示され、操作の状態を示します。

- O 実行中です
- ▼ 正常に完了しました
- **×** 失敗しました
- 警告で終了したか、警告が原因で起動できませんでした
- キューに登録され
- 2 キャンセルされました
- 手順 \*
	- 1. 左側のナビゲーションペインで、 **Monitor** をクリックします。
	- 2. [ モニター ] ページで、 [ \* ジョブ \* ] をクリックします。
	- 3. Jobs (ジョブ) ページで、次の手順を実行します。
		- a. をクリックします | をクリックして、クローニング処理のみが表示されるようにリストをフィル タリングします。
		- b. 開始日と終了日を指定します。
		- c. [**Type**]( タイプ **)** ドロップダウンリストから **'[\*Clone**]( クローン \*) を選択します
		- d. [ \* Status \* ] ドロップダウン・リストから、クローンのステータスを選択します。
		- e. [ 適用( Apply ) ] をクリックして、正常に完了した操作を表示する。
	- 4. クローンジョブを選択し、 \* Details \* をクリックして、ジョブの詳細を表示します。
	- 5. [ ジョブの詳細 ] ページで、 [ \* ログの表示 \* ] をクリックします。

#### <span id="page-8-0"></span>クローニング処理をキャンセルします

キューに登録されているクローニング処理をキャンセルできます。

クローニング処理をキャンセルするには、 SnapCenter 管理者またはジョブ所有者としてログインする必要が あります。

- このタスクについて \*
- キューに登録されたクローン処理は、 \* Monitor \* ページまたは \* Activity \* ペインからキャンセルできま す。
- 実行中のクローン処理はキャンセルできません。
- キューに登録されたクローニング処理をキャンセルするには、 SnapCenter GUI 、 PowerShell コマンド レット、または CLI コマンドを使用します。
- ロールの作成中に ' このロールのすべてのメンバーが他のメンバーオブジェクトを表示して操作できるよ うにする \* を選択した場合は ' そのロールを使用しているときに ' 他のメンバーのキューに登録されてい るクローン操作をキャンセルできます
- ステップ \*

次のいずれかを実行します。

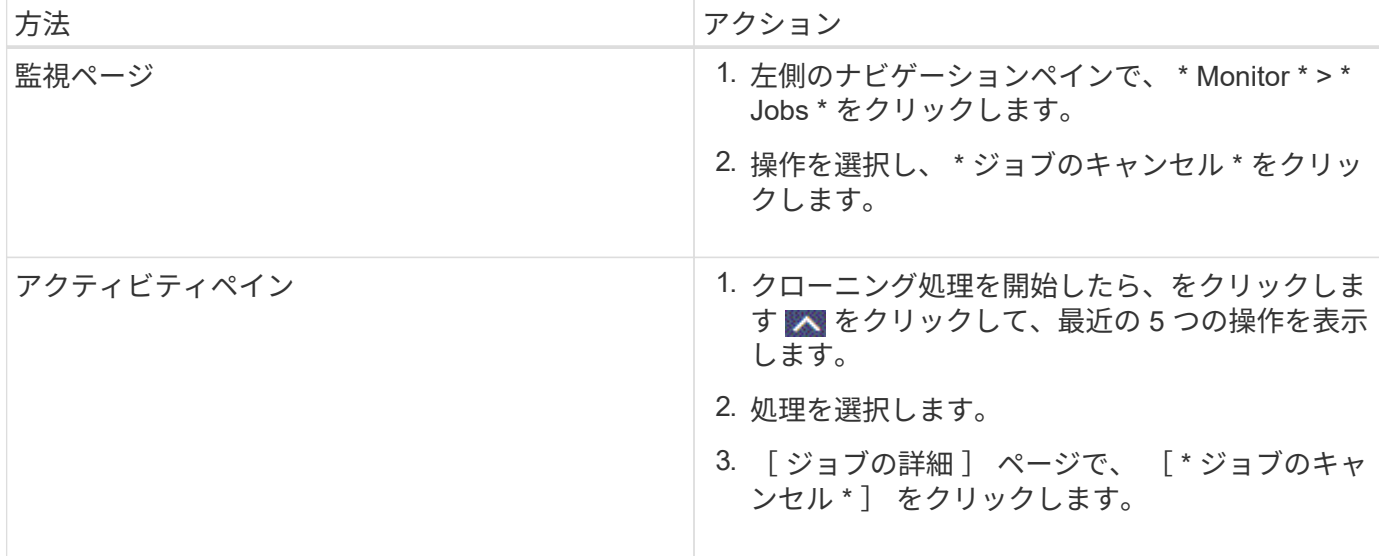

### <span id="page-9-0"></span>クローンをスプリットします。

SnapCenter を使用して、クローニングされたリソースを親リソースからスプリットできます。スプリットさ れたクローンは、親リソースに依存しません。

- このタスクについて \*
- 中間のクローンに対してクローンスプリット処理を実行することはできません。

たとえば、データベースバックアップから clone1 を作成したあとで、 Clone1 のバックアップを作成し、 そのバックアップ( Clone2 )をクローニングできます。Clone2 を作成すると、 clone1 は中間クローン であり、 clone1 でクローンスプリット処理を実行することはできません。ただし、 Clone2 でクローンス プリット処理を実行することはできます。

Clone2 をスプリットしたあとは、 clone1 が中間クローンではなくなるため、 clone1 でクローンスプリ ット処理を実行できます。

- クローンをスプリットすると、クローンのバックアップコピーとクローンジョブが削除されます。
- クローンスプリット処理の制限事項については、を参照してください ["ONTAP 9](http://docs.netapp.com/ontap-9/topic/com.netapp.doc.dot-cm-vsmg/home.html) [論](http://docs.netapp.com/ontap-9/topic/com.netapp.doc.dot-cm-vsmg/home.html)[理ストレージ](http://docs.netapp.com/ontap-9/topic/com.netapp.doc.dot-cm-vsmg/home.html)[管](http://docs.netapp.com/ontap-9/topic/com.netapp.doc.dot-cm-vsmg/home.html)[理ガイ](http://docs.netapp.com/ontap-9/topic/com.netapp.doc.dot-cm-vsmg/home.html) [ド](http://docs.netapp.com/ontap-9/topic/com.netapp.doc.dot-cm-vsmg/home.html)["](http://docs.netapp.com/ontap-9/topic/com.netapp.doc.dot-cm-vsmg/home.html)。
- ストレージシステム上のボリュームまたはアグリゲートがオンラインであることを確認します。
- 手順 \*
	- 1. 左側のナビゲーションペインで、 \* リソース \* をクリックし、リストから適切なプラグインを選択し ます。
	- 2. [ リソース ] ページで、 [ 表示 ] リストから適切なオプションを選択します。

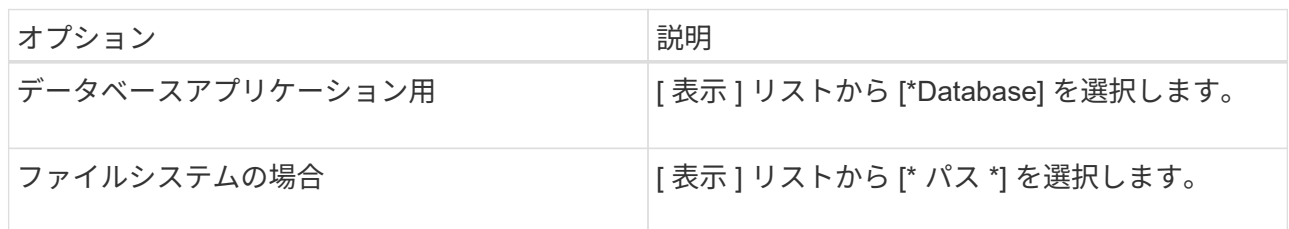

3. リストから適切なリソースを選択します。

リソースのトポロジページが表示されます。

- 4. [ コピーの管理 ] ビューで、クローン作成されたリソース(データベースや LUN など)を選択し、 [ \* ] をクリックします ■ \*
- 5. スプリットするクローンの推定サイズとアグリゲートで使用可能なスペースを確認し、 \* Start \* をク リックします。
- 6. 操作の進行状況を監視するには、 \* Monitor \* > \* Jobs \* をクリックします。

SMCore サービスが再起動すると、クローンスプリット処理が応答しなくなります。Stop-SmJob コ マンドレットを実行してクローンスプリット処理を停止し、クローンスプリット処理を再試行する必 要があります。

クローンがスプリットされているかどうかを確認するためにポーリング時間を長くしたり、ポーリン グ時間を短縮したりする場合は、 \_SMCoreServiceHost.exe.config\_file の \_CloneSplitStatusCheckPollTime\_Parameter の値を変更して、 SMCore がクローンスプリット処理の ステータスをポーリングする間隔を設定できます。この値はミリ秒で、デフォルト値は 5 分です。

例:

<add key="CloneSplitStatusCheckPollTime" value="300000" />

+ バックアップ、リストア、または別のクローンスプリットの実行中は、クローンスプリットの開始処理 が失敗します。クローンスプリット処理は、実行中の処理が完了してから再開してください。

["](https://kb.netapp.com/Advice_and_Troubleshooting/Data_Protection_and_Security/SnapCenter/SnapCenter_clone_or_verfication_fails_with_aggregate_does_not_exist)[「](https://kb.netapp.com/Advice_and_Troubleshooting/Data_Protection_and_Security/SnapCenter/SnapCenter_clone_or_verfication_fails_with_aggregate_does_not_exist) [aggregate does not exist](https://kb.netapp.com/Advice_and_Troubleshooting/Data_Protection_and_Security/SnapCenter/SnapCenter_clone_or_verfication_fails_with_aggregate_does_not_exist) [」というメッセージが表示されて、](https://kb.netapp.com/Advice_and_Troubleshooting/Data_Protection_and_Security/SnapCenter/SnapCenter_clone_or_verfication_fails_with_aggregate_does_not_exist) [SnapCenter](https://kb.netapp.com/Advice_and_Troubleshooting/Data_Protection_and_Security/SnapCenter/SnapCenter_clone_or_verfication_fails_with_aggregate_does_not_exist) [クローンまたは](https://kb.netapp.com/Advice_and_Troubleshooting/Data_Protection_and_Security/SnapCenter/SnapCenter_clone_or_verfication_fails_with_aggregate_does_not_exist)[検証](https://kb.netapp.com/Advice_and_Troubleshooting/Data_Protection_and_Security/SnapCenter/SnapCenter_clone_or_verfication_fails_with_aggregate_does_not_exist)[が](https://kb.netapp.com/Advice_and_Troubleshooting/Data_Protection_and_Security/SnapCenter/SnapCenter_clone_or_verfication_fails_with_aggregate_does_not_exist)[失敗](https://kb.netapp.com/Advice_and_Troubleshooting/Data_Protection_and_Security/SnapCenter/SnapCenter_clone_or_verfication_fails_with_aggregate_does_not_exist)[する](https://kb.netapp.com/Advice_and_Troubleshooting/Data_Protection_and_Security/SnapCenter/SnapCenter_clone_or_verfication_fails_with_aggregate_does_not_exist)["](https://kb.netapp.com/Advice_and_Troubleshooting/Data_Protection_and_Security/SnapCenter/SnapCenter_clone_or_verfication_fails_with_aggregate_does_not_exist)

<sup>•</sup> 詳細はこちら \*

Copyright © 2024 NetApp, Inc. All Rights Reserved. Printed in the U.S.このドキュメントは著作権によって保 護されています。著作権所有者の書面による事前承諾がある場合を除き、画像媒体、電子媒体、および写真複 写、記録媒体、テープ媒体、電子検索システムへの組み込みを含む機械媒体など、いかなる形式および方法に よる複製も禁止します。

ネットアップの著作物から派生したソフトウェアは、次に示す使用許諾条項および免責条項の対象となりま す。

このソフトウェアは、ネットアップによって「現状のまま」提供されています。ネットアップは明示的な保 証、または商品性および特定目的に対する適合性の暗示的保証を含み、かつこれに限定されないいかなる暗示 的な保証も行いません。ネットアップは、代替品または代替サービスの調達、使用不能、データ損失、利益損 失、業務中断を含み、かつこれに限定されない、このソフトウェアの使用により生じたすべての直接的損害、 間接的損害、偶発的損害、特別損害、懲罰的損害、必然的損害の発生に対して、損失の発生の可能性が通知さ れていたとしても、その発生理由、根拠とする責任論、契約の有無、厳格責任、不法行為(過失またはそうで ない場合を含む)にかかわらず、一切の責任を負いません。

ネットアップは、ここに記載されているすべての製品に対する変更を随時、予告なく行う権利を保有します。 ネットアップによる明示的な書面による合意がある場合を除き、ここに記載されている製品の使用により生じ る責任および義務に対して、ネットアップは責任を負いません。この製品の使用または購入は、ネットアップ の特許権、商標権、または他の知的所有権に基づくライセンスの供与とはみなされません。

このマニュアルに記載されている製品は、1つ以上の米国特許、その他の国の特許、および出願中の特許によ って保護されている場合があります。

権利の制限について:政府による使用、複製、開示は、DFARS 252.227-7013(2014年2月)およびFAR 5252.227-19(2007年12月)のRights in Technical Data -Noncommercial Items(技術データ - 非商用品目に関 する諸権利)条項の(b)(3)項、に規定された制限が適用されます。

本書に含まれるデータは商用製品および / または商用サービス(FAR 2.101の定義に基づく)に関係し、デー タの所有権はNetApp, Inc.にあります。本契約に基づき提供されるすべてのネットアップの技術データおよび コンピュータ ソフトウェアは、商用目的であり、私費のみで開発されたものです。米国政府は本データに対 し、非独占的かつ移転およびサブライセンス不可で、全世界を対象とする取り消し不能の制限付き使用権を有 し、本データの提供の根拠となった米国政府契約に関連し、当該契約の裏付けとする場合にのみ本データを使 用できます。前述の場合を除き、NetApp, Inc.の書面による許可を事前に得ることなく、本データを使用、開 示、転載、改変するほか、上演または展示することはできません。国防総省にかかる米国政府のデータ使用権 については、DFARS 252.227-7015(b)項(2014年2月)で定められた権利のみが認められます。

#### 商標に関する情報

NetApp、NetAppのロゴ、<http://www.netapp.com/TM>に記載されているマークは、NetApp, Inc.の商標です。そ の他の会社名と製品名は、それを所有する各社の商標である場合があります。